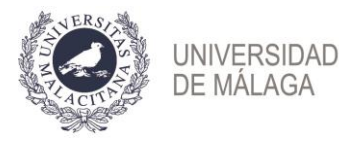

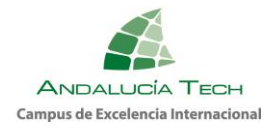

## **PRUEBAS DE EVALUACIÓN DE BACHILLERATO PARA EL ACCESO A LA UNIVERSIDAD Y PRUEBAS DE ADMISIÓN PERFIL DE CENTROS**

Desde la Plataforma Eva, a la que se puede acceder desde la dirección [https://eva.uma.es,](https://eva.uma.es/)

- 1. Identificarse con las credenciales del Centro.
	- 1.1. Aquellos centros que aún no posean credenciales de acceso a la plataforma, deben seguir las siguientes indicaciones para activar la cuenta de centro:
		- a) Puede activar su cuenta en<https://duma.uma.es/acceso>
		- b) Identificador [29xxxxxx.age.dir3@uma.es](mailto:29xxxxxx.age.dir3@uma.es)
		- c) Tenga en cuenta que en el proceso necesitará acceder a su cuenta de correo institucional, [29xxxxxx.edu@juntadeandalucia.es](mailto:29xxxxxx.edu@juntadeandalucia.es) para completar la activación.
		- d) Si no dispone de acceso a esa cuenta, contacte con el Vicerrectorado de Estudiantes y Deporte en [acceso@uma.es](mailto:acceso@uma.es) para que le cambien la cuenta a la que usted solicite.
		- e) Una vez dado de alta, puede acceder a [https://eva.uma.es](https://eva.uma.es/) con el identificador proporcionado y la clave que ponga en su activación.
- 2. Comprobar que el curso académico y la convocatoria se corresponde con la que desea modificar.

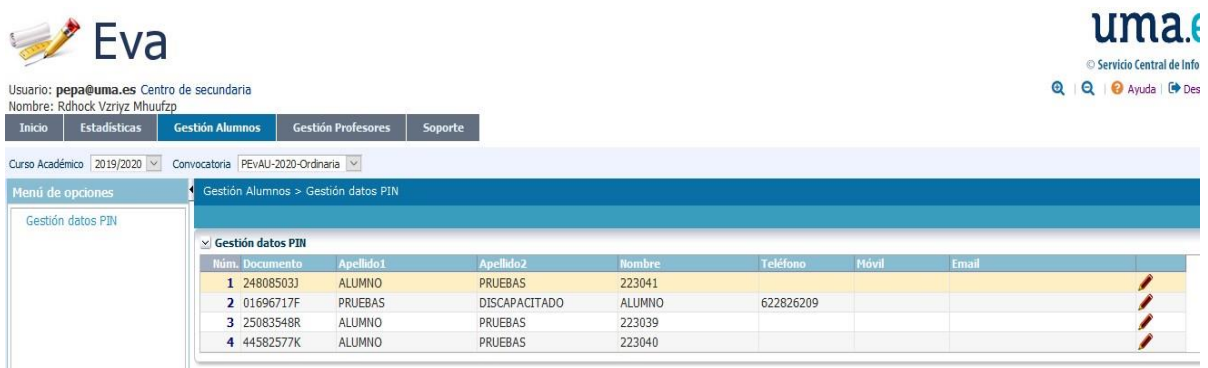

3. Eligiendo el alumno/a en cuestión, puede, desde la ventana siguiente, modificar los datos personales de teléfono, móvil y/o mail. Estos datos son muy importantes porque son con los que el alumnado gestionará su paso por las pruebas.

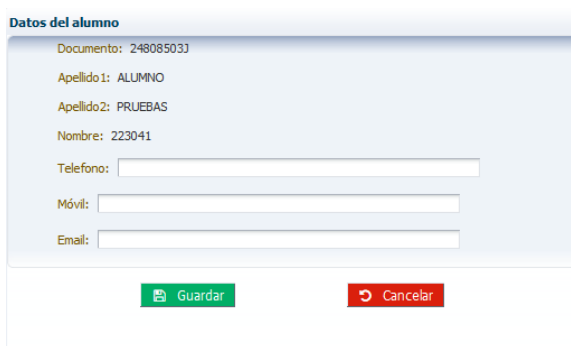

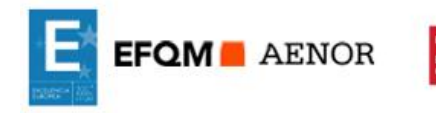

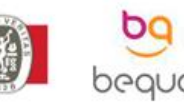